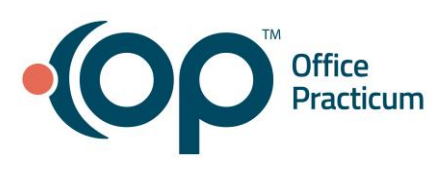

# Billing for Telemedicine

Quick Reference Guide for RCM Clients

# What is telemedicine?

With the recent COVID-19 pandemic, you may be wondering if/how you can bill for telehealth services for your patients. Many offices have already been using telemedicine, but we wanted to ensure that everyone was aware of the best way to bill for telemedicine, how to work with RCM on telemedicine claims, and what to expect. Per the American Academy of Pediatrics, telemedicine is "a two-way, real-time interactive communication between a patient and a physician or practitioner at a distant site through telecommunications equipment that includes, at a minimum, audio and visual equipment" (American Academy of Pediatrics (AAP), 2019).

## How is it billed?

#### *Visit Code*

When you see a patient for telehealth, you should ensure that your patient is listed on the schedule under the provider who is seeing the patient (as normally). You will chart this visit as usual in OP. When you chart the visit normally, that will generate a superbill equivalent to the office visit services you provided (99201-99215 or 99441-99443).

#### *POS*

In order to indicate that the visit was telehealth, you will need to have a different place of service (POS) code. The place of service should be changed to "02". Place of Service 02 indicates the "location where health services and health-related services are provided or received, through a telecommunication system" (AAP, 2019).

#### *Modifiers*

Each claim will need a modifier on it to indicate that it was a telehealth visit. Typically, 95 modifier is used to indicate "synchronous telemedicine service rendered via a real-time interactive audio and video telecommunications system" (AAP, 2019). In 2017, Medicare stopped using the GT modifier, but there may still be some payers that require this modifier. If you are aware that your payer requires this modifier, please notify your biller immediately. *\*\*Alaska and Hawaii providers must use a GQ modifier if they are participating in the federal telemedicine demonstration programs. More info on this can be found at the link provided in references.*

## How do I chart this visit?

When you open the encounter, you will want to go to the "Visit Info" tab to populate the telehealth information accurately for the visit you are about to chart. You will need to populate POS, provider location, and patient location on this tab.

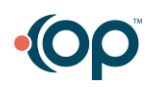

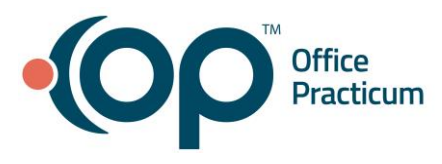

# **Visit Information**

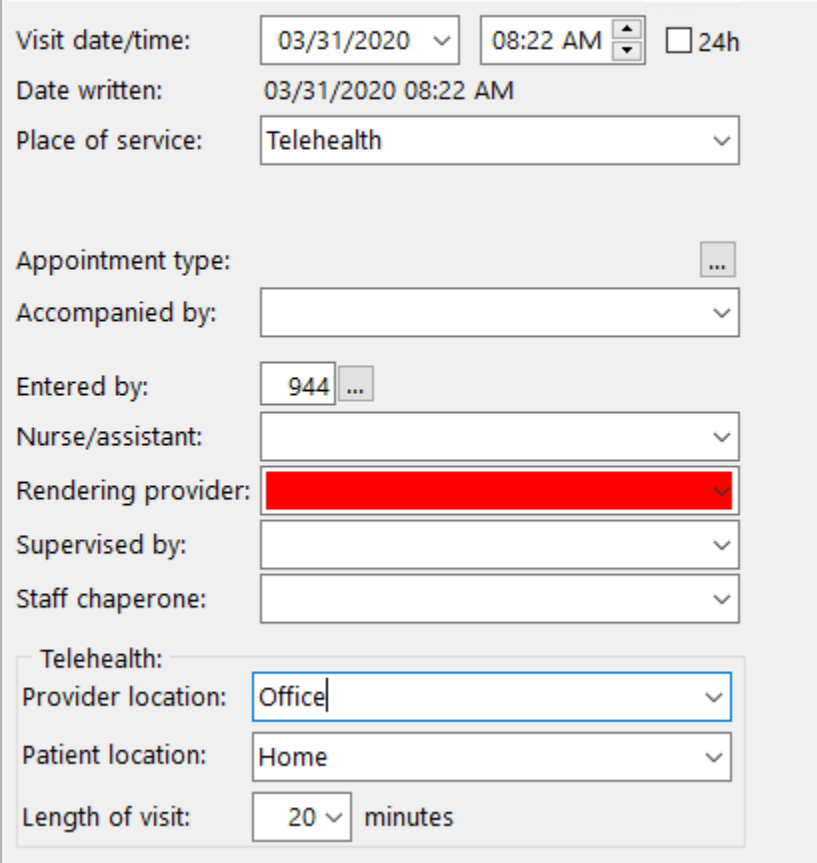

Once you have completed charting your visit, you will want to go to the coding tab and add the E&M code that is appropriate for the visit.

- 1. After the E&M code is added, you will need to enter modifier "95" on that CPT.
- 2. Once you have selected the E&M code, ensure that you set the "room" to Telehealth. This signifies to your biller that coding, modifier, and POS review may be needed.
- 3. Once you have confirmed all of these pieces, change the status to Ready to Bill or Ready for RCM like you had done in the past.

*While the RCM team is familiar with telemedicine and telehealth rules, there may be some "special" coding rules put into place over the next few weeks/months by some payers. We encourage you to forward any payer specific information that you receive to our team by emailing your account manager or sending a message to our team in OP.*

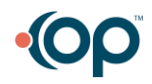

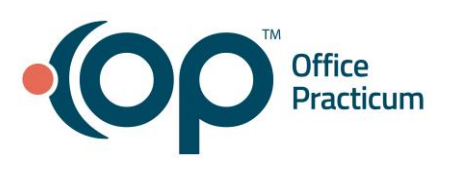

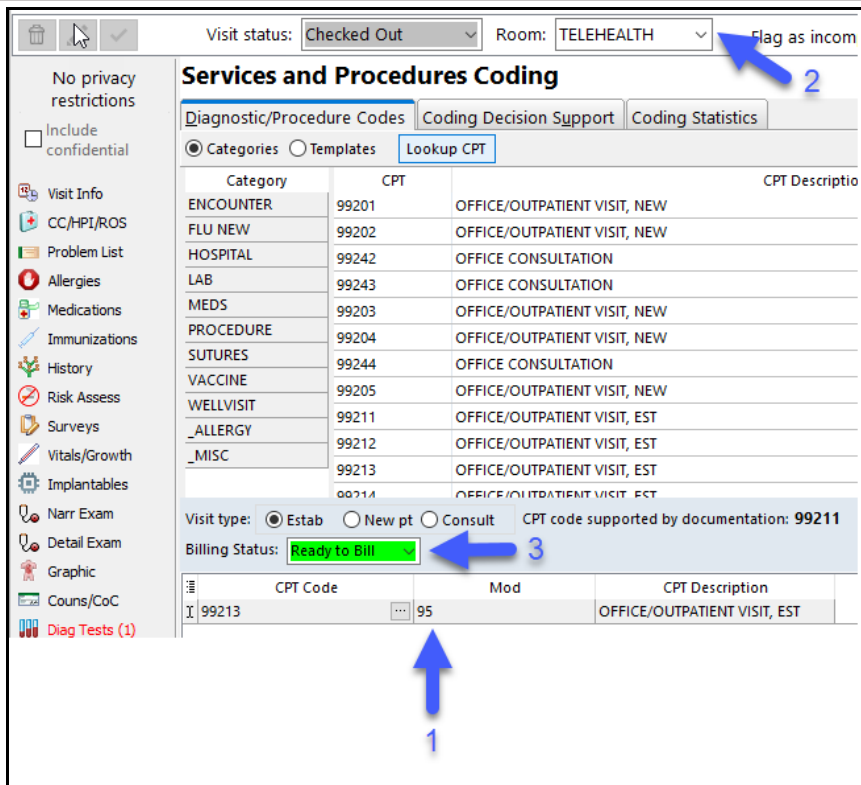

## Is this service reimbursable?

Please reach out to your provider representatives, each insurance has different qualifications and policies about telemedicine and reimbursement.

### References

American Academy of Pediatrics, Coding Factsheet Telemedicine. (2019) Telemedicine Services. Retrieved from [https://www.aap.org/en](https://www.aap.org/en-us/Documents/coding_factsheet_telemedicine.pdf)[us/Documents/coding\\_factsheet\\_telemedicine.pdf](https://www.aap.org/en-us/Documents/coding_factsheet_telemedicine.pdf)

### Resources

Adding a Modifier to OP <https://op.knowledgeowl.com/help/code-table> Adding a Room to OP <https://op.knowledgeowl.com/help/rooms-resources> Adding a Place of Service to OP <https://op.knowledgeowl.com/help/place-of-service>

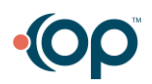